## Anleitung zur Verwendung der Kamerafunktion in BESgrav

Um die Kamerafunktion zu nutzen, sind nach der Montage und Einrichtung der Kamera folgende Arbeitschritte durchzuführen.

- Werkstück
	- Es kann sowohl ein neues Werkstück erstellt als auch ein bestehendes Werkstück um die Kamerfunktion erweitert werden
	- Nachdem die Gemometrien erstellt bzw. geladen wurden, können die Ebenen wie gewohnt zugeordnet werden (durch das neue Prinzip der Gruppen braucht hierbei keine Rücksicht auf die spätere Erfassung mittels Kamera genommen werden)

## • Passermarken

- Als Beispiel dient uns ein auszuschneidendes Rechteck mit zwei Passermarken
- Auf dem zu bearbeiteten Material sind zwei Passermarken deren Positionen bekannt sind vorhanden
- Würde das Werkstück ideal aufgespannt und unverzehrt, würden diese bei 10/50 und 100/50 liegen, dort erzeugen wir nun unter BESgrav zwei Passermarken Positionen
	- Passermarkentool aufrufen

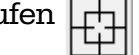

- Bleibt die Maus auf dem Tool stehen erscheint ein Tooltipp der die Funktionen erläutert
- Klick mit der linken Maustaste an ungefähre Position der ersten Marke (Marke 1a erscheint)
- Strg gedrückt halten und mit der linken Maustaste an ungefähre Position der zweiten Marke klicken (Marke 1b erscheint)
- Nun mit dem Markiertool eine Marke markieren und über den Rechtsklickdialog (Markierte Objekte ändern) die genaue Position (im Beispiel 10/50) festlegen (diesen Vorgang für alle Marken wiederholen
- Geometrien zuordnen
	- Mit aktiviertem Passermarkentool Marke 1 auswählen (linke Maustaste, Maus fängt sich bei überfahren an der Marke)
	- Statusleiste ist nun lila und zeigt G:1 an
	- Umschalttaste gedrückt halten und Geometrien anklicken oder Rahmen um sie aufziehen
	- Geometrien sind ebenfalls lila und damit der Gruppe 1 zugeornet
	- Hinweis: Sollen weitere Passermarkengruppen erstellt werden einfach wieder an ungefährer Position mit ausgewähltem Passermarkentool links klicken und Marke 2a usw. werden erzeugt
- Passermarkentemplates zuordnen
	- Als Template wird das hinterlegte Bild der Passermarke bezeichnet mit dem das erfasste Bild verglichen wird
	- Im Menü Maschine->Kamera aufrufen

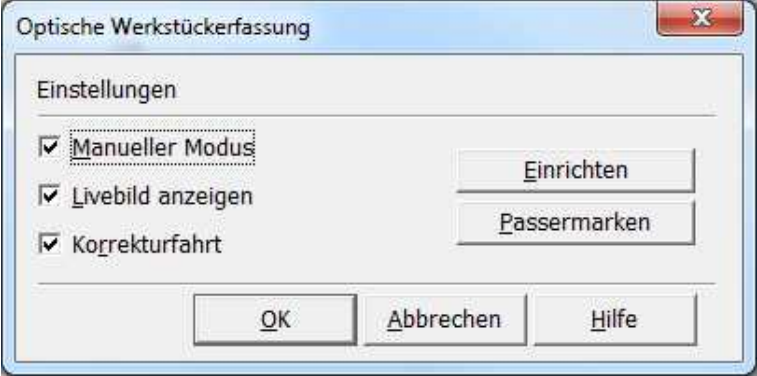

- Zunächst ist es sinnvoll den manuellen Modus zu nutzen um zu testen ob die Erfassung korrekt funktioniert später kann dieser dann durch entfernen des Harkens deaktiviert werden und die Erfassung erfolgt vollautomatisch
- Auf Passermarken klicken

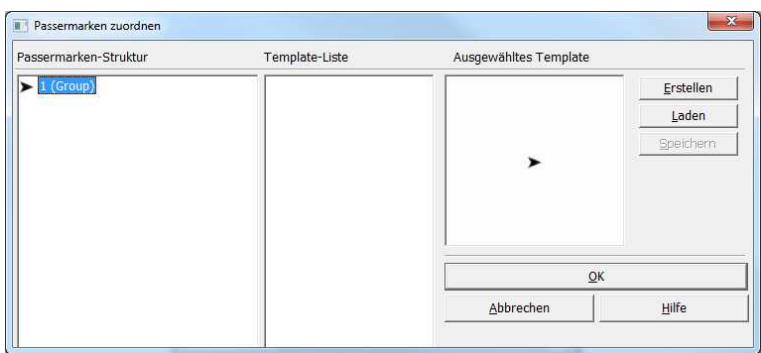

• Ein Doppelklick auf 1(Group) öffnet die Passermarken der Gruppe 1

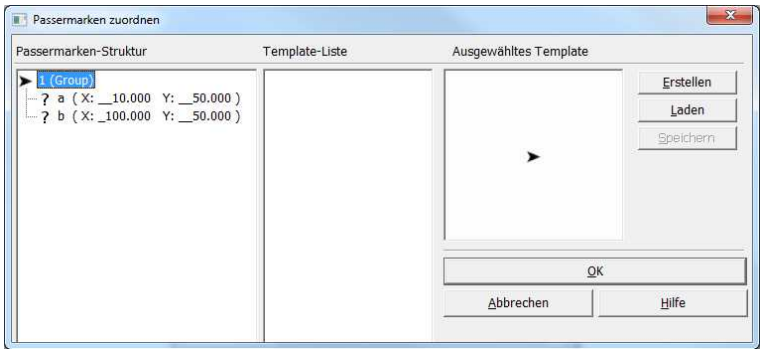

• Es werden die Positionen angezeigt (das Fragezeichen bedeutet das ihnen noch kein Template zugeornet ist)

- Zum Erstellen eines neues Templates auf Erstellen klicken
- Mit der Tastatur eine Passermarke mit der Kamera anfahren

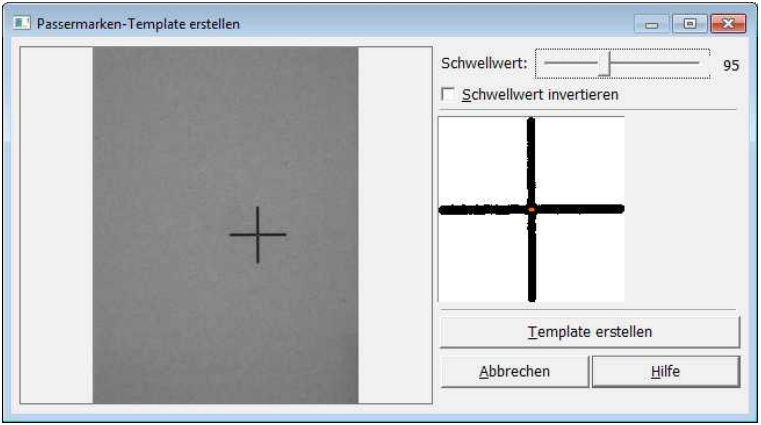

- Falls rechts nicht sofort eine Auswahl erscheint im linken Bild mit der Maus einen Rahmen um die Marke ziehen und den Schwellwert justieren (der Punkt singnalisiert die erkannte Mitte der Marke)
- Aus Template erstellen klicken und warten bis sich der Dialog schliesst (Hinweis: Es kann bei dem Speichern des Templates vorkommen das sich der Dialog Passermarken zuordnen mit schliesst, in diesem Fall diesen durch klicken auf Passermarken einfach wieder öffnen und fortfahren)

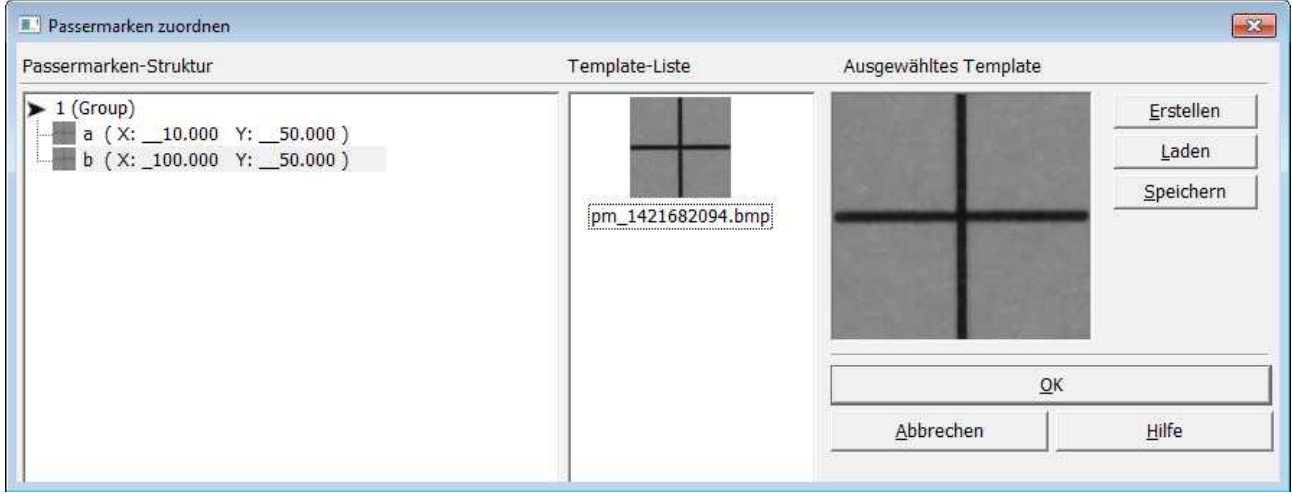

- Links eine Passermarke auswählen und durch Linksklick auf das Template zuordnen (Template erscheint als Miniatur vor der Marke)
- Vorgang für alle gleichen Marken wiederholen (sollte die zweite Marke anders als die erste aussehen, wiederum ein Template von dieser erstellen und zuordnen)
- Dialoge mit OK verlassen

## • Anweisungsliste erstellen/erweitern

• Die Anweisungsliste aufrufen und am Anfang die Kamerafunktion einfügen

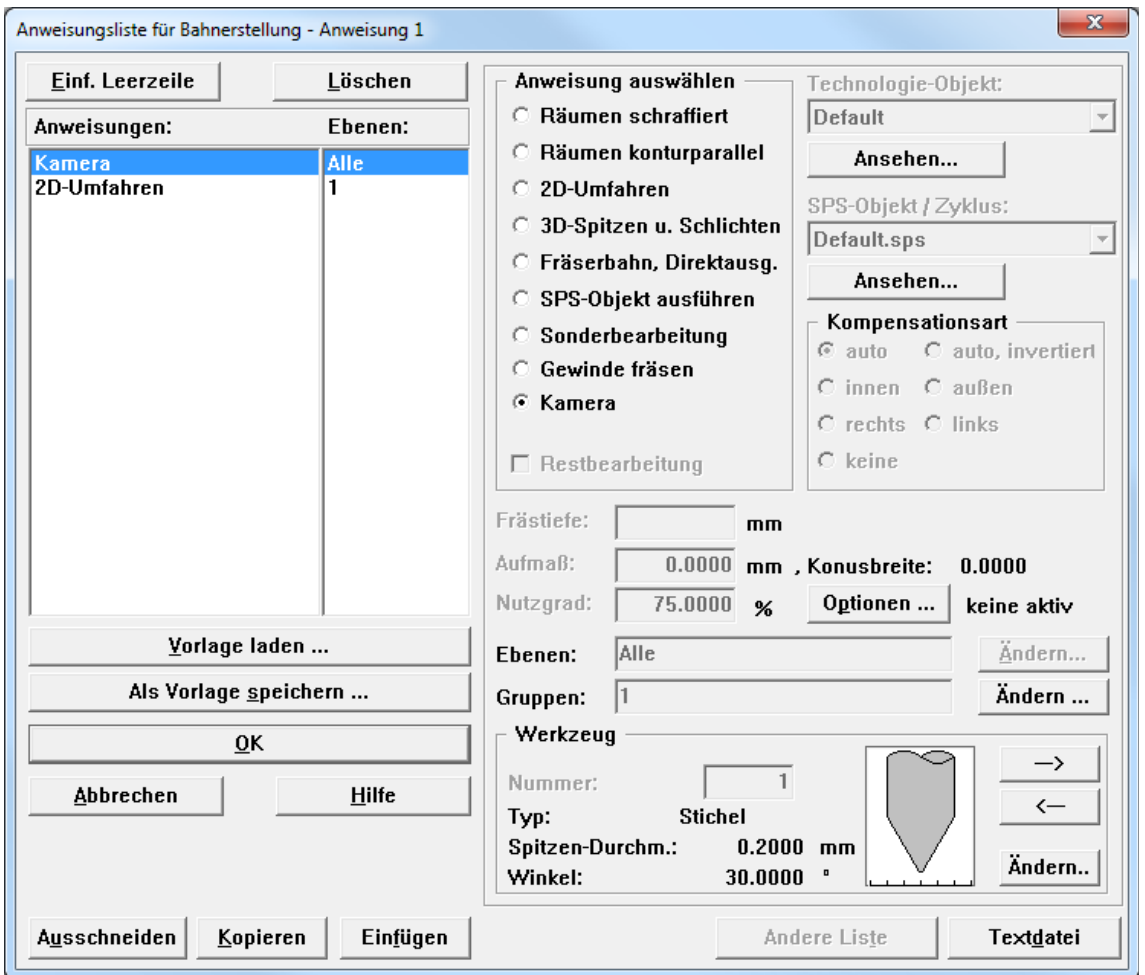

- Rechts unten bei Gruppen auf Ändern klicken und die zu benutzenden Gruppen eintragen (die Kamerafunktion und die damit verbundene Neuberechnung der Werkzeugbahnen kann auch nur auf bestimmte Ebenen oder Gruppen angewand werden)
- Hinweis: Werden mehrere gleiche Werkstücke aus einem Materialstück gefertigt, so sind diese verschiedenen Gruppen zuzuordnen die dann bei einer Kamerafahrt nacheinander oder auch in meheren Kamerafahrten einzeln erfasst werden können – die folgenden Fertigungschritte erfolgen davon unabhängig nach der Anweisungsliste